## **BLOCKS PAGE CONTENT TYPE INSTRUCTIONS**

Select "Create New Page" and then "Group Node (Blocks Page)

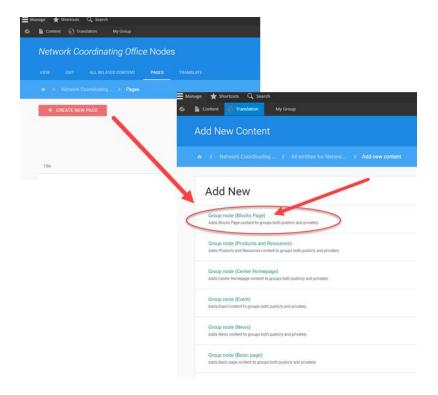

Enter Title for your page, and select "SAVE"

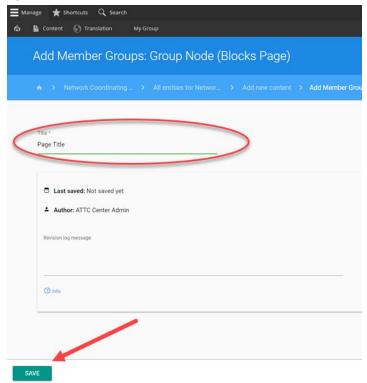

After confirming your Block Page can been created, select "Edit Page", and then select "Layout" on the next screen

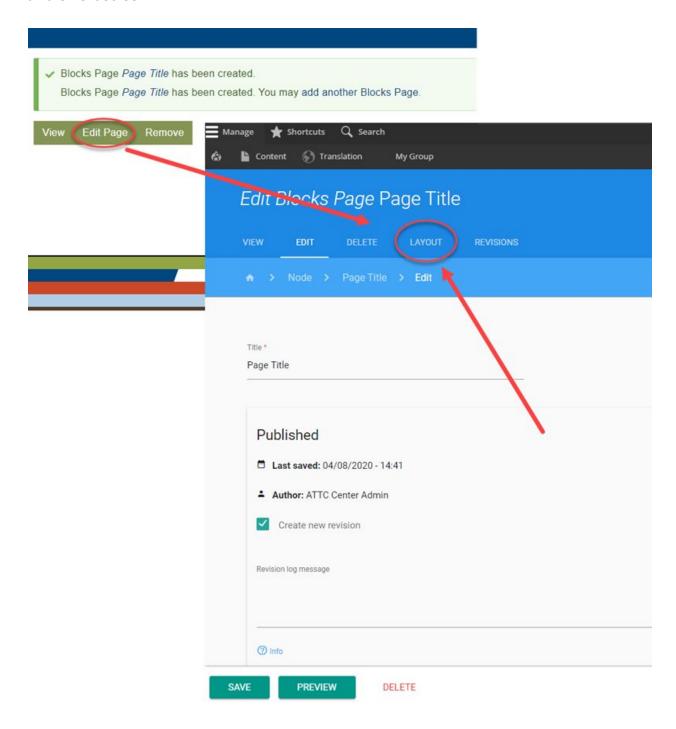

One "Single Column" section will already be added for you. If you don't want to use this, select the "X" next to "Configure Section" and "Confirm" to delete section. > This is also the same process you will repeat to delete a section as you build your page. But note, once a section is deleted it can not be restored.

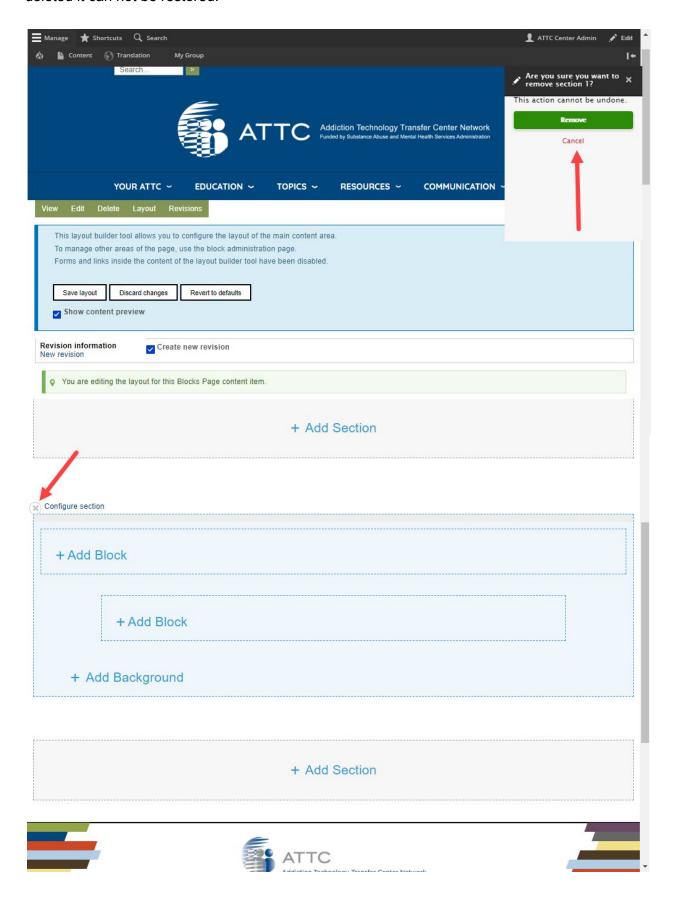

To add a new section to your page, select "+ ADD SECTION" and then select the type of region you would like added to your page: One Column, Two Column, Three Column, or Overlapping Section.

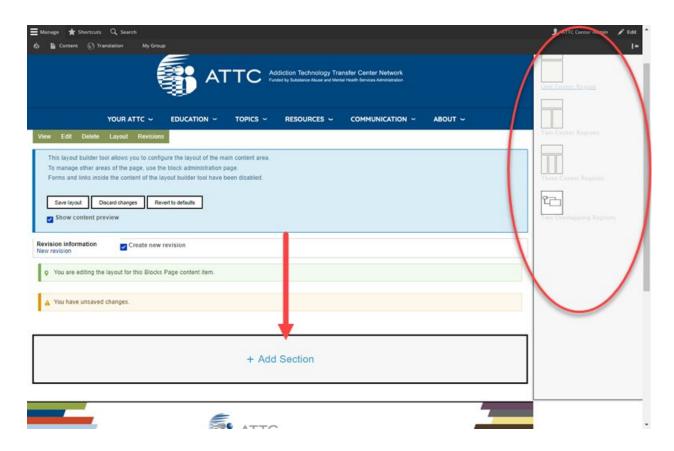

NOTE: For these instructions, I will use the Two Column region type - but note steps are same for all regions, you will just have to repeat depending on number of blocks per region selected. View our recorded demo for examples of each type of region.

After selecting your region type, you will configure.

- You can remove padding around your regions if you choose.
- Width indicates if you want it to go the full width of your page (Wide) or only the center (Constrained)

Select "Add Section"

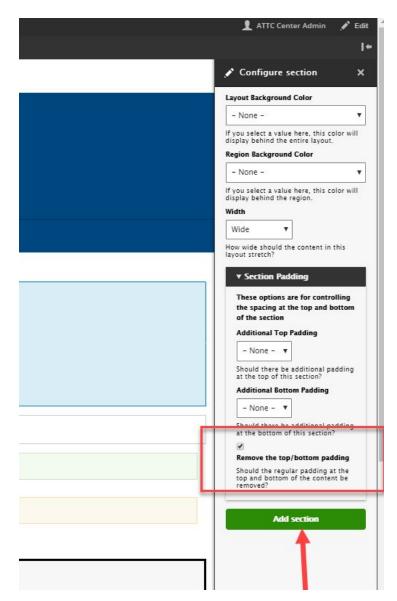

You will then see your new section added to your page, ready for you to add content.

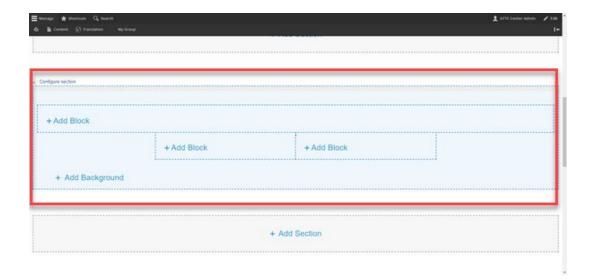

If you would like to include a title or description above your Two Column block, you can click "Add Block" and then select the type of content block you want to include. We would recommend using the WYSIWYG content block, as this will allow you to add text, images, videos etc, just as you would in the WYSIWYG editor for Basic Pages.

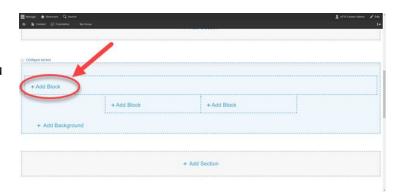

Images below will display on the right side of your layout view after selecting "+ Add Block" in your section/region.

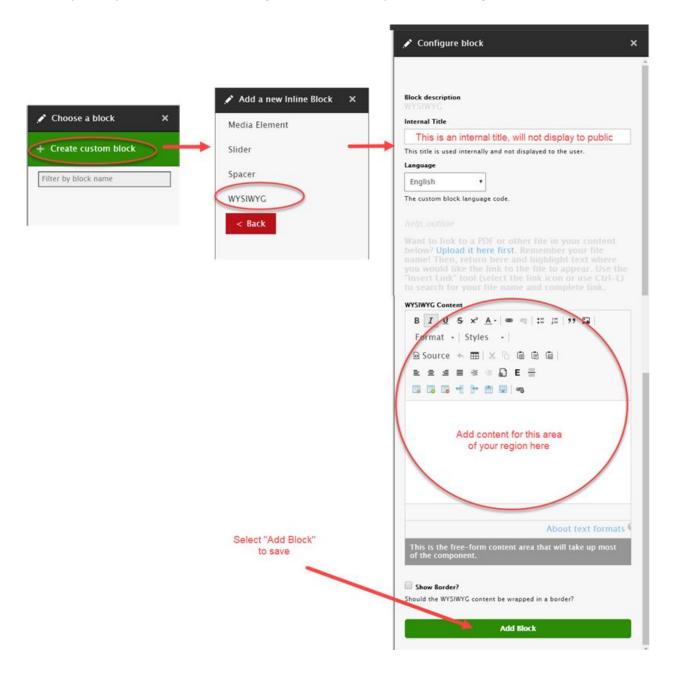

Repeat the above steps for each "Block" in your Section/Region. When completed, it should look like this:

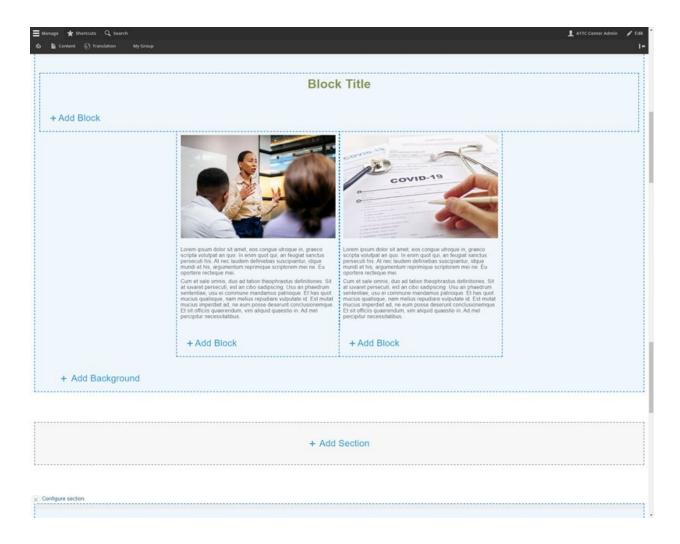

Scroll up to top to "Save Layout"

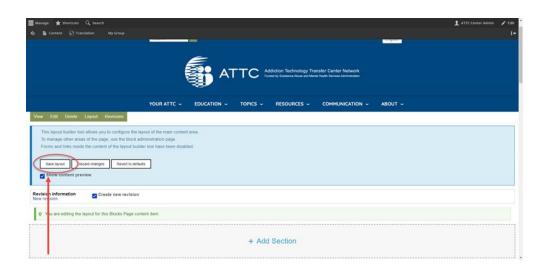

After selecting "Save "Layout" you will automatically see a Preview of the Page:

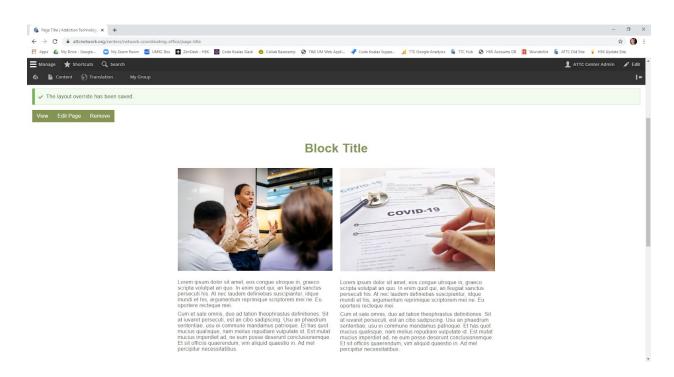

To continue editing page, select "Edit Page" and then select "Layout".

To add additional Block Sections, select if you want the new section ABOVE or BELOW the current Block Section - and then follow steps above: Select Region Type (One Column, Two Column, Three Column, or Overlapping) and then add your blocks.

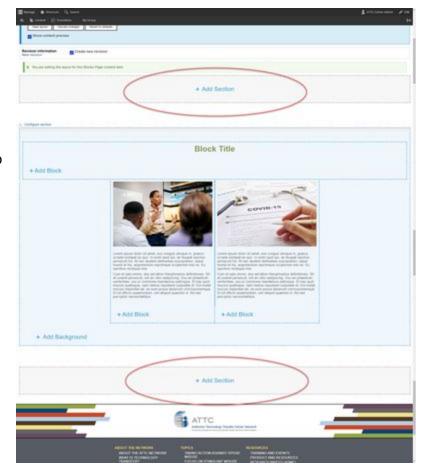

To edit a specific Block, select the edit icon in the top right of the Block, and then select "Configure".

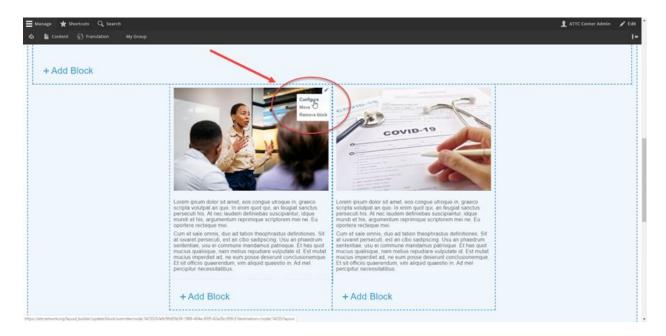